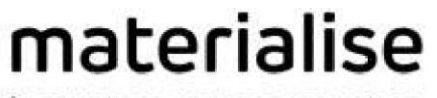

innovators you can count on

# Compare Masks

# セットアップガイド

バージョン1.0

# 目次

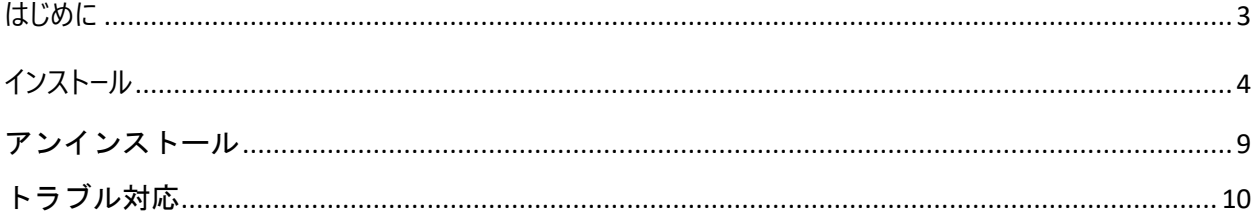

### <span id="page-2-0"></span>はじめに

**Compare Masks Tool**は、**プラグイン**と呼ばれる異なる種類のツールです。 このプラグインは、

Mimics\_CompareMasks-1.0.0.XX.exeを使ってインストールすることができます。 インストール後、Mimics (Medical)24.0を起動すれば、MimicsリボンツールバーのSegmentタブにこのツールが表示されます:

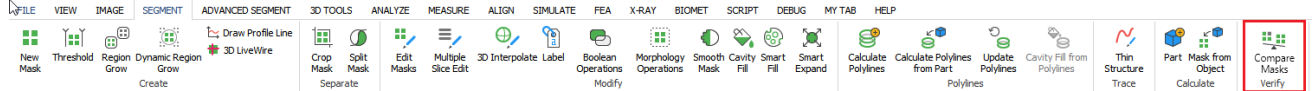

#### **注意事項:**

- このプラグインは、Mimics (Medical) 24.0をインストール(または24.0にアップデート)した後にインスト ールする必要があります。その逆はできません。
- インストーラは、Medical版とnon-Medical版の2つのMimicsエディションが作られています、プラグインは その両方がインストール/アンインストールされます(Mimicsエディションが1つしかインストールされていない 場合は、1つだけになります)。
- このプラグインは、Pythonを含め、必要なパッケージをすべてインストールします。

本ガイドをご覧になって、ご質問やお困りのことがあれば、下記の**「よくあるご質問」をご参照ください。**

<https://www.materialise.com/en/software/customer-services/frequently-asked-questions> ま たは**下記に記載されているお近くのオフィスまでお問合せください[。](https://www.materialise.com/en/contact-locations)** <https://www.materialise.com/en/contact-locations>

### <span id="page-3-0"></span>インストール

1. Installer\_CompareMasks – 1.x.x.xxx.exeを起動します

2. **「ユーザーアカウント制御」**ダイアログが表示され、デバイスに変更を加えることを許可するかを尋ねられます。 **「はい」**をク リックしてください。

3. ウィザードに**「エンドユーザーライセンス契約」**ダイアログが表示されます。 契約書をよくお読みになり、同意する場合は **「使用許諾契約書の条項に同意します」**のチェックボックスを選択し、**「次へ」**をクリックしてください。

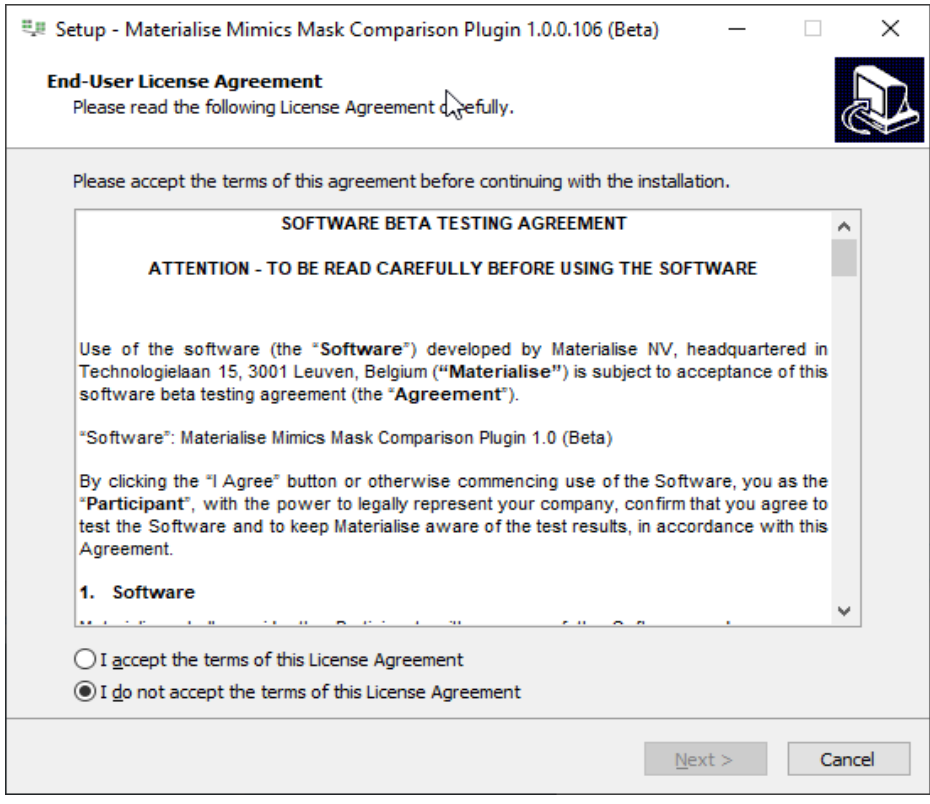

4. **「追加のインストール要件」** のページが開きます。 要件をよくお読みになり、**「次へ」**をクリックしてください。

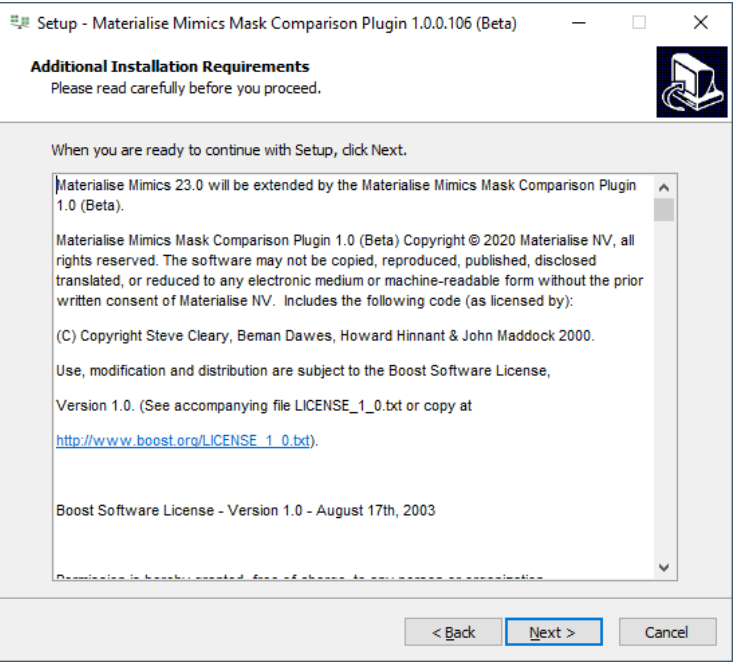

5. **Python and PyQt5 プログラムインストール**のページが開きます。 すべての要件をよくお読みの上、同意いただけ る場合は、**「必要に応じて、オープンソースのPyQt5(バージョン5.15.3)を自動的にインストールすることに同意しま す」**のチェックボックスを選択し、**「次へ」**をクリックします。

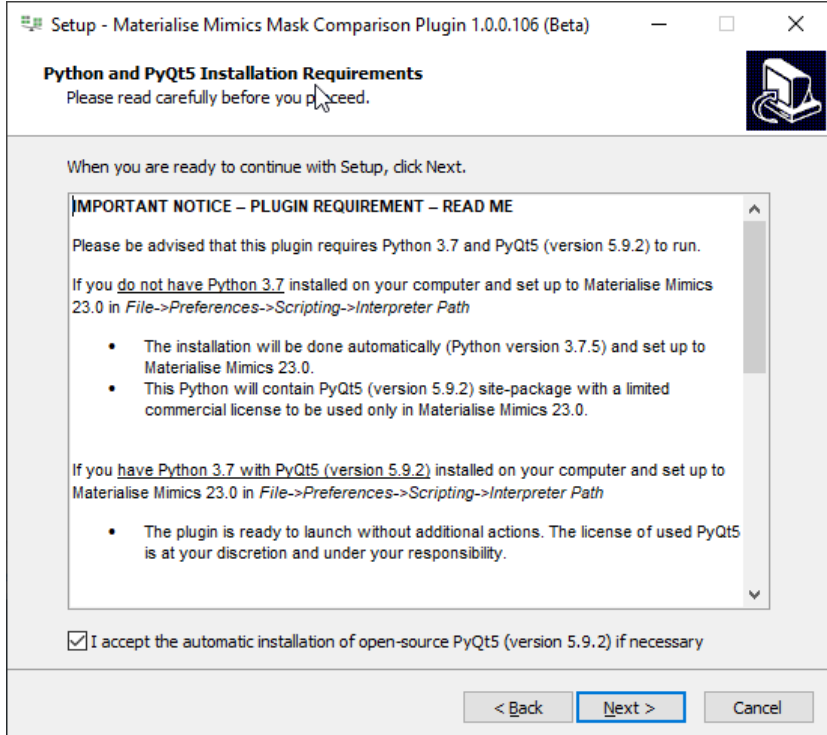

6. **「インストールの準備が出来ました」**とメッセージが表示されます。これはファイル転送が行われる前の最後のステップとな ります。

インストールを開始する前に、インストールオプションを変更したり、ウィザードを終了したりすることができます。 続行する準備ができたら、**「インストール」**をクリックします。

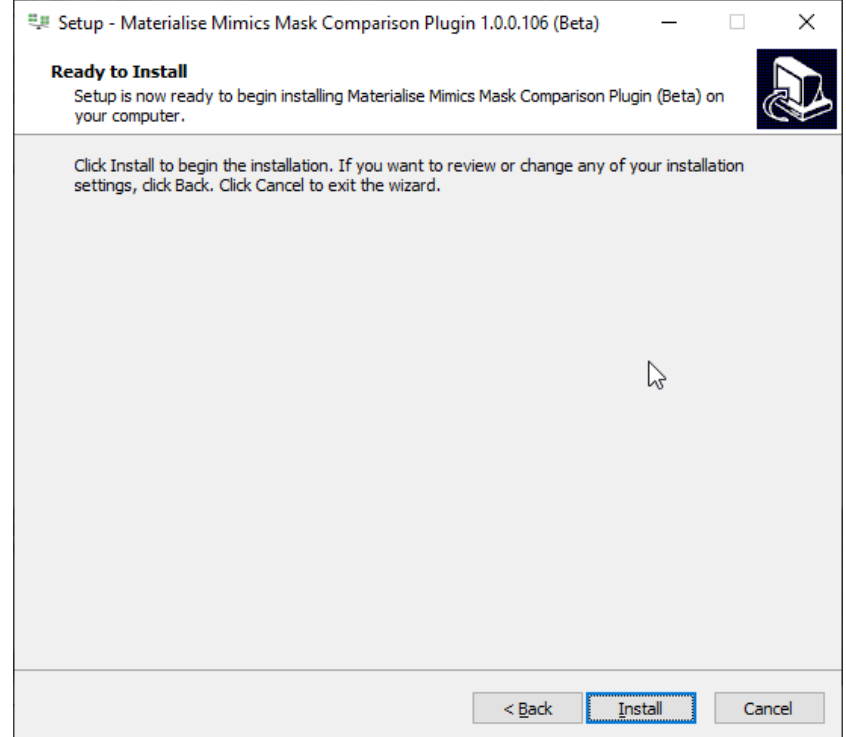

7. **インストール**ダイアログ ボックスが開きます。 プログレスバーに、インストールの進捗状況が表示されます。 完了までお待 ちください。

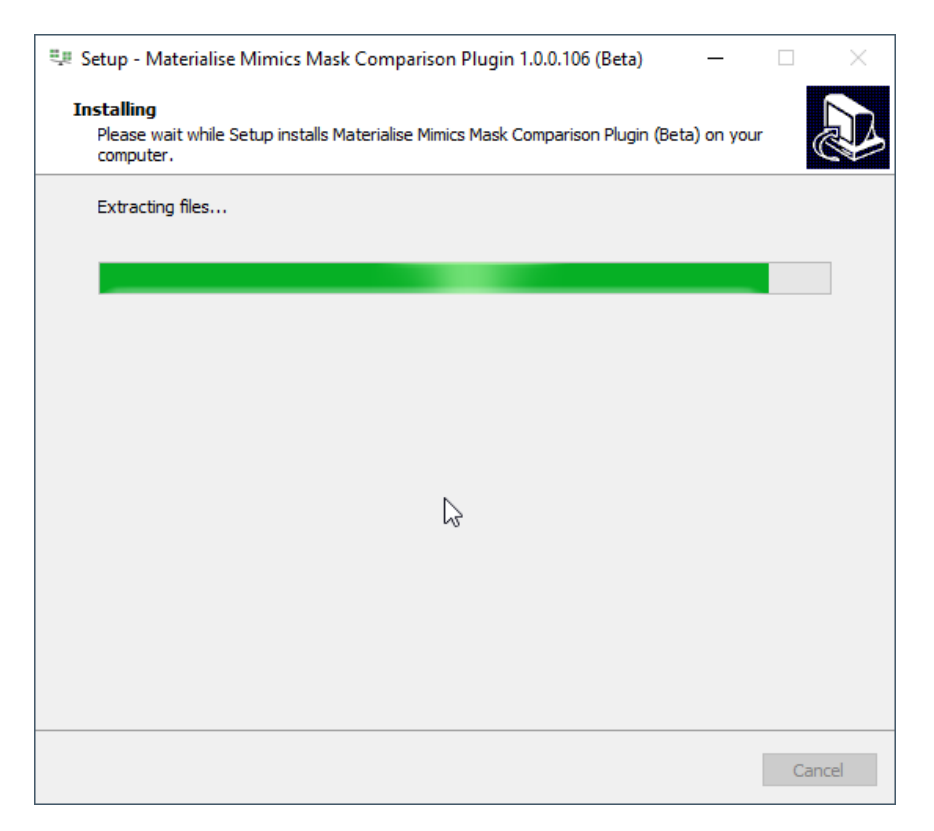

8. **「インストール完了」** ダイアログボックスが表示され、プラグインのインストールに成功したことをお知らせします。 **「完了」**ボ タンをクリックします 。

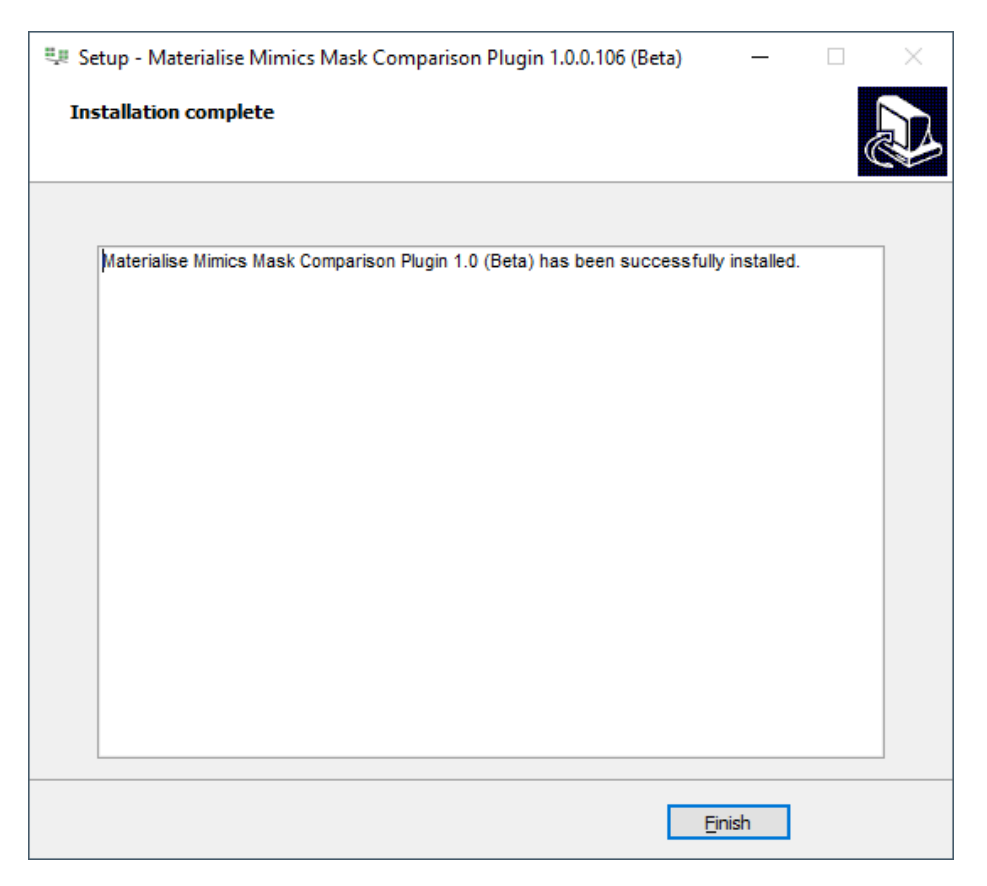

**インストールが完了しました。おめでとうございます!** Compare Masksプラグインを、Materialise Mimics / Materialise Mimics Medicalで使用することができます。

# <span id="page-8-0"></span>アンインストール

前提条件:ユーザーはMaterialise Mimics 24.0 / Materialise Mimics Medical 24.0とMaterialise Mimics (Medical) Compare Masksプラグイン1.0.0.XXをインストールしていること。

**アンインストール手順:**

- 1. **Windowsの「設定」**で **「アプリと機能」** パネルを開き、「Materialise Mimics (Medical) Compare Masksプラグイン」x.x.xxxアプリケーションを探します。
- 2. **「アンインストール」**を押します。 **「ユーザーアカウント制御」** ダイアログが表示され、デバイスに変更を加えることを 許可するかを尋ねられます。 **「はい」**をクリックしてください。
- 3. **「追加のダイアログ」**が表示され、Materialise Mimics (Medical) Compare Masksプラグインとそのす べてのコンポーネントをアンインストールすることを確認します。 **「はい」**をクリックしてください。
- 4. **アンインストール ステータス**ダイアログが表示され、プラグインのアンインストールの進捗状況が表示されます。
- 5. プラグインが正常にアンインストールされたことを示す、**「正常に削除されました」** ダイアログが表示されます。 **「は い」**をクリックしてください。

**おめでとうございます!** Materialise Mimics 24.0/Materialise Mimics Medical 24.0用のCompare Masksプラグインとそのコンポーネントが完全に削除されました。

# <span id="page-9-0"></span>トラブル対応

このセクションでは、Compare Masksプラグインのインストールに関する一般的な問題を解決します。 トラブル対応後で も、問題が解決できない場合は、**「よくある質問」を参照してください。**

<https://www.materialise.com/en/software/customer-services/frequently-asked-questions> また は**下記に記載されているお近くのオフィスまでお問合せください。** [https://www.materialise.com/en/contact](https://www.materialise.com/en/contact-locations)[locations](https://www.materialise.com/en/contact-locations)

#### **「よくある質問」1**

管理者権限を持つユーザーがプラグインをインストールして、その前に、管理者権限を持たないユーザーが事前にPythonを インストールしていた場合、Pythonインタープリタ フォルダを正しく起動するにはどうすればよいですか?

-管理者以外のアカウントでMimicsを開き、Compare Masksツールを起動してみてください。 起動せず、次の ようなエラーメッセージが表示されます:

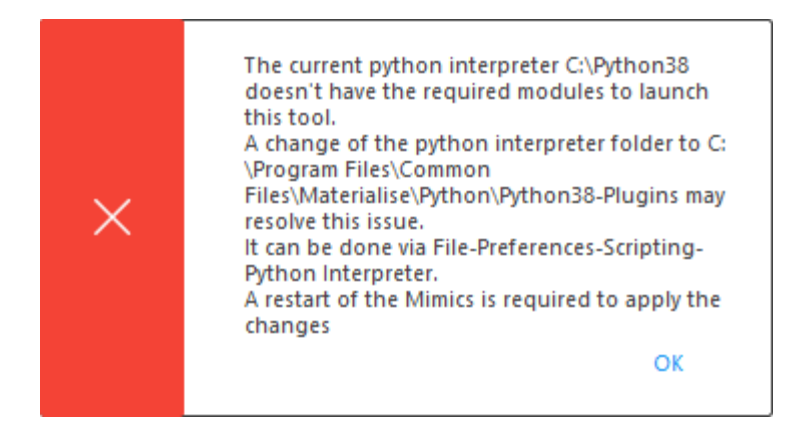

「はい」をクリックすると、確認メッセージが表示されます:

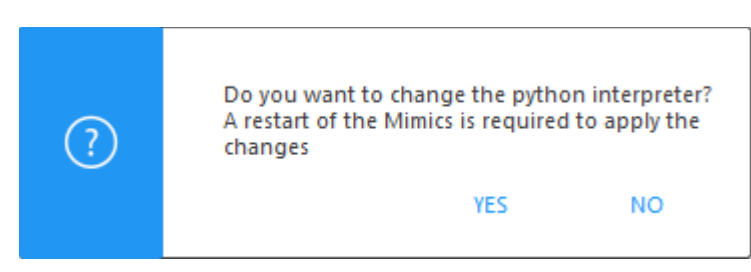

**注意**:ユーザーの選択に関係なく、すべてのメッセージボックスを閉じた後、Mimics のログに

ModuleNotFoundErrorが表示され、サイトパッケージがないことが報告されます。

「はい」をクリックしてください。Mimics を再起動した後、PythonインタープリタがC:\Program Files\Common Files\Materialise\Python\Python38-Pluginsに変更され、プラグインが正しく起動す るはずです(Scriptのライセンスをお持ちの場合は、環境設定 - スクリプト - Pythonインタープリタで確認できま す)。

#### **「よくある質問」2**

私は Mimicsで実行する他のワークフローに使用されているPythonインタープリタを持っています。 このワークフローに必要 なインタプリタを使うと、Compare Masksプラグインが動作しなくなるのでしょうか?

#### **回答2**

- Compare Masksプラグインは、Pythonインタープリタに必要なパッケージが含まれている場合のみ正しく動作 します。 インタープリタに必要なパッケージが含まれていない場合は、プラグインはデフォルトのインタープリタに変更 するよう促されます。 これについては「回答1」で説明しています。
- アドバンスユーザーの場合:

Compare Masksプラグインとお客様のカスタム Pythonインタープリタとの互換性は、プラグインのインストール 時にインストールされるインタープリタから、欠如しているパッケージをお客様のインタープリタにコピーすることで実現 できます。

これらのパッケージはC:\Program Files\Common Files\Materialise\Python\Python38- Plugins\Lib\site-packagesに保存してあり、カスタムPythonインタープリタの対応する場所へコピーする必 要があります。

Anaconda, Spyderなどの非標準のPython ディストリビューションとの互換性は保証されていません。

#### **「よくある質問」3**

私はAnacondaなどの非標準のPythonディストリビューションを使用しています。 このディストリビューションを立ち上げる と、プラグインが正しく動作しません。

#### **回答3**

- 非標準的なPythonディストリビューションとの互換性は保証/サポートされておりません Compare Masksプラ グインを使用するには、プラグインのインストール時に含まれているインタープリタを代わりに使用する必要がありま す。 詳細は「よくある質問」1の回答内容を参照してください。

#### **「よくある質問」4**

C:\Program Files\Common Files\Materialise\Python\Python38-PluginsにあるPythonインタープリタを 削除したところ、セグメントリボンにプラグインが表示されなくなりました。

#### **回答4**

- その場合、アプリケーション起動時に、Mimics Logには以下のようなエラーメッセージが表示されます:

「エラー:*python dlls* がロードできませんでした。 *python38.dll*と*python3.dll*が*<C:\Program Files\Common Files\Materialise\Python\Python38-Plugins>* にあることをディレクトリで確認して ください。

エラー:追加のプラグインの初期化が停止されています。 プラグイン フレームワークには、適切な*Python*設定が 必要です。/

この問題を解決するため、本書の **「アンインストール」** の項に記載されている手順に従って、プラグインをアンインス トールしてください。 この操作により、お使いの機械からプラグインが削除されます。

**インストール**セクションに記載されているインストールの手順に従って、プラグインを再インストールしてください。 プラ グインと必要なPythonインタープリタは、Materialise Mimics 24.0/Materialise Mimics Medical 24.0バージョンがインストールされます。

#### **「よくある質問」5**

プラグインをインストールした後、C:\Program Files\Common Files\Materialise\Python\Python38- Pluginsが存在しません。また、再インストールしても Pythonインタープリタは同じフォルダーに再追加されません。 ツールを 使用する際に、なぜPythonインタープリタに必要なパッケージがないというエラーメセッジが表示されるのでしょうか?

#### **回答5**

- プラグインを再インストールしてもデフォルトのPythonインタープリタがC:\Program Files\Common Files\Materialise\Python\Python38-Pluginsに再追加されない場合は、以下をご確認ください:
	- o インストーラにはC:\Program Files\Common Files\Materialise\Python\Python38- Pluginsにファイルを作成・追加する権限があります。 この場所にファイルを作成する権限がない場合、 インストーラは必要なインタープリタを作成できません。 アクセスできない場合は、お客様の社内のIT関連部門に連絡する必要があるでしょう。

それでも問題の解決ができない場合は、下記に記載されているお近くのオフィスまでお問い合わせください。 <https://www.materialise.com/en/contact-locations>

#### **「よくある質問」6**

私のPCのMimicsにマッピングされたPython3.8には、すでにPyQt5がインストールされています。 PyQt5のバージョンが 5.15.\*と異なっています。 インストール中に次の警告メッセージが表示されます。 どのように進めればよいのでしょうか?

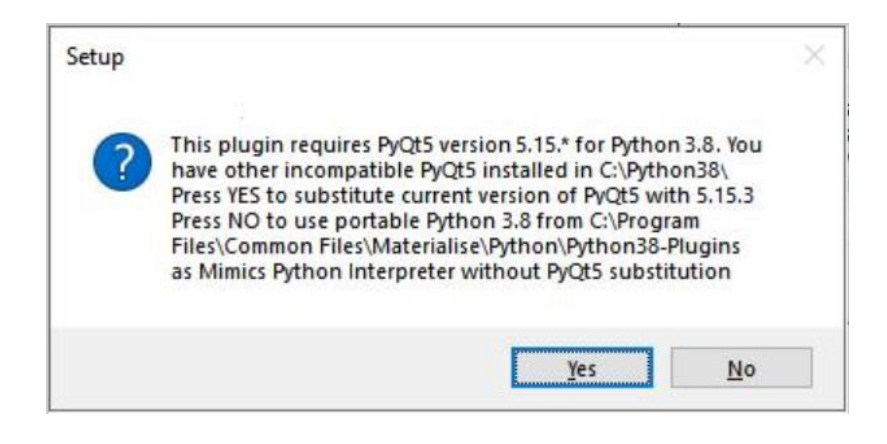

#### **回答6**

このメッセージは、お客様がCompare Masksプラグインと互換性のないPyQt5バージョンを使用していることを お知らせしています。 PyQt5をCompare Masksプラグインに対応したバージョンに置き換えたい場合は、「は い」を押してください。 また、Python 3.8のPyQt5を保存し、C:\Program Files\Common Files\Materialise\Python\Python38-PluginsからポータブルPython 3.8を使用したい場合は、「いい え」を押してください。